# **Инструкция**

# по работе

## на Образовательном портале

## для студентов ОмГПУ

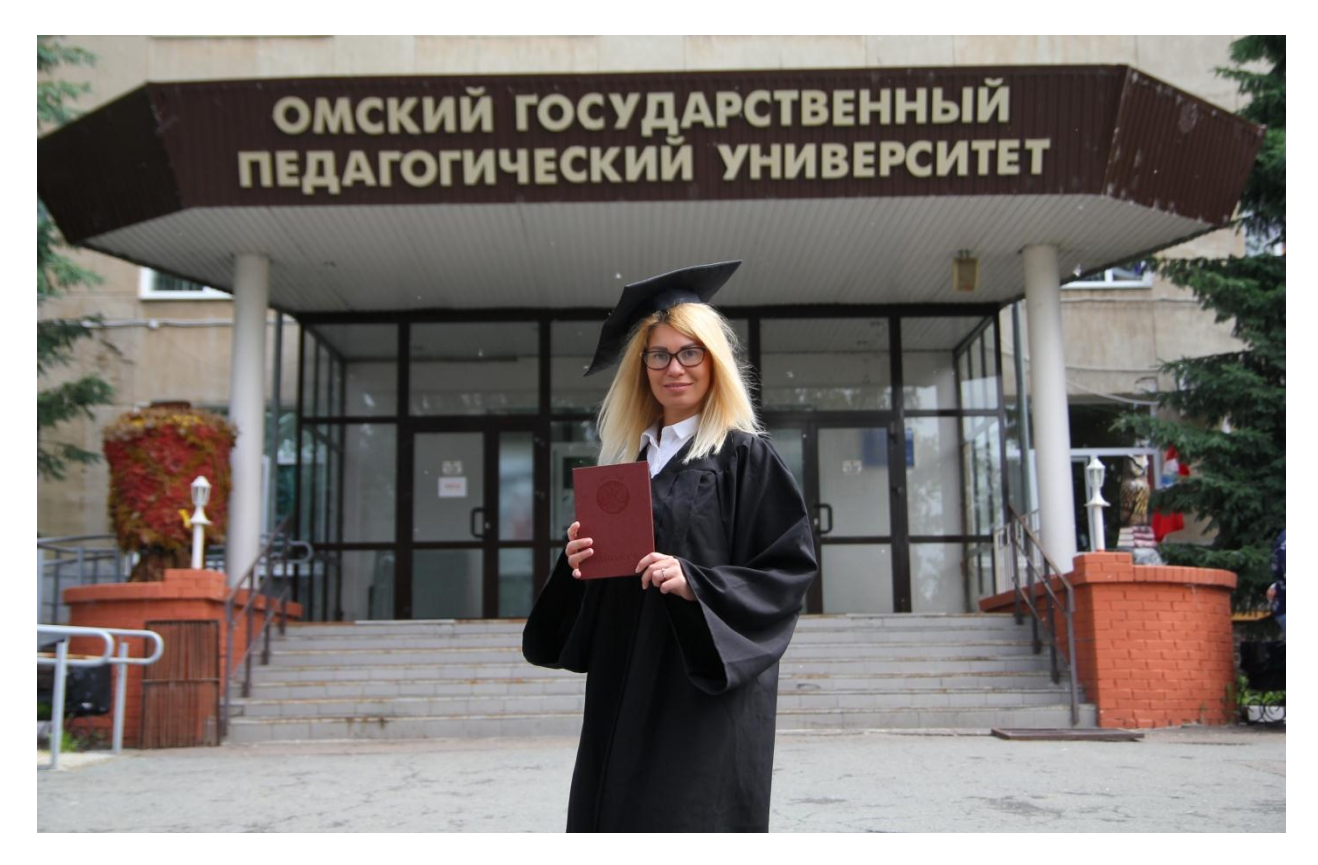

За технической помощью по работе на Образовательном портале можно обратиться в отдел ресурсного обеспечения образовательных процессов:

- Набережная Тухачевского, 14, главный корпус ОмГПУ, кабинет 411.
- по электронной почте: student\_help@omgpu.ru
- по тел. 25-14-40

При обращении указывайте факультет, профиль обучения и год поступления.

Подробные инструкции по работе на портале можно найти в разделе «Для студентов» в блоке «Работа с порталом» на центральной странице Образовательного портала [\(https://edu.omgpu.ru/course/view.php?id=4996\)](https://edu.omgpu.ru/course/view.php?id=4996).

**Отдел РООП – 2019 г.**

#### Оглавление

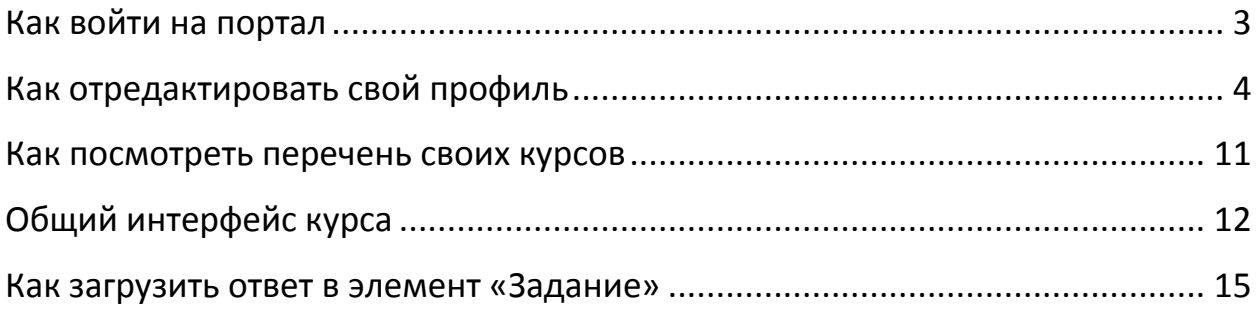

## <span id="page-2-0"></span>**Как войти на портал**

- 1. Загрузите программу-браузер (лучше использовать Mozilla FireFox, Google Chrome). В браузерах Internet Explorer и Opera возможны ошибки в отображении элементов портал.
- 2. Введите в адресной строке браузера адрес портала [http://edu.omgpu.ru](http://edu.omgpu.ru/)

Вы увидите центральную страницу Образовательного портала ОмГПУ.

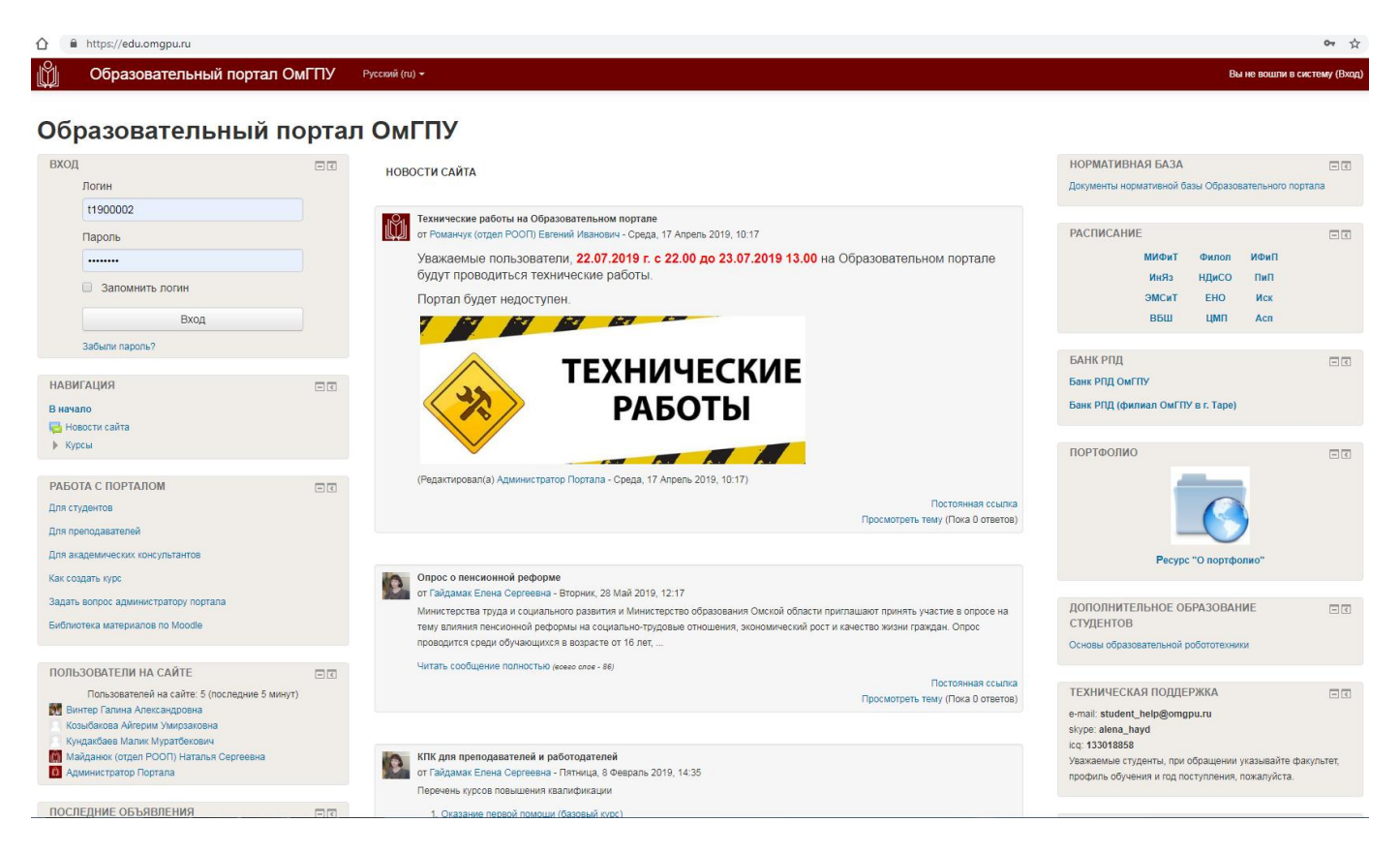

3. Введите логин и пароль в блоке **«Вход»** в соответствующие поля **(1)**. Нажмите кнопку **«Вход» (2).**

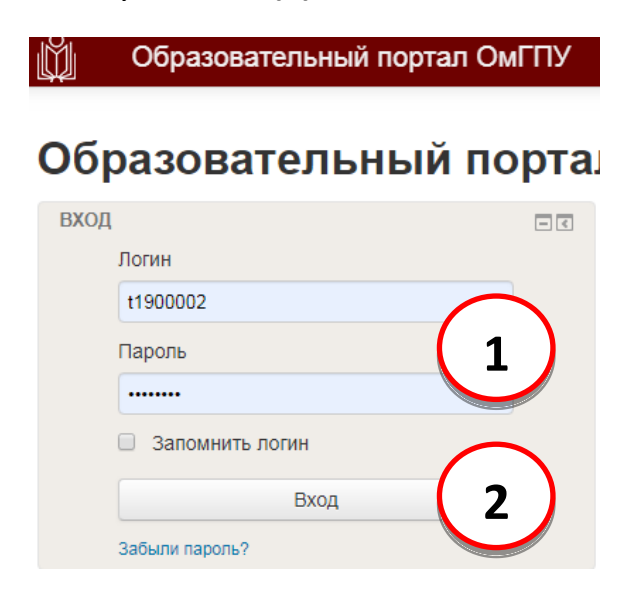

Когда Вы введете свои данные, внешний вид страницы изменится. Появятся доступные Вам разделы.

Список дисциплин, на которые подписан студент **(1)**, т.е. к которым у него есть доступ. Если Вы не видите в списке какую-то дисциплину, то обратитесь к академическому консультанту (или в тех. поддержку).

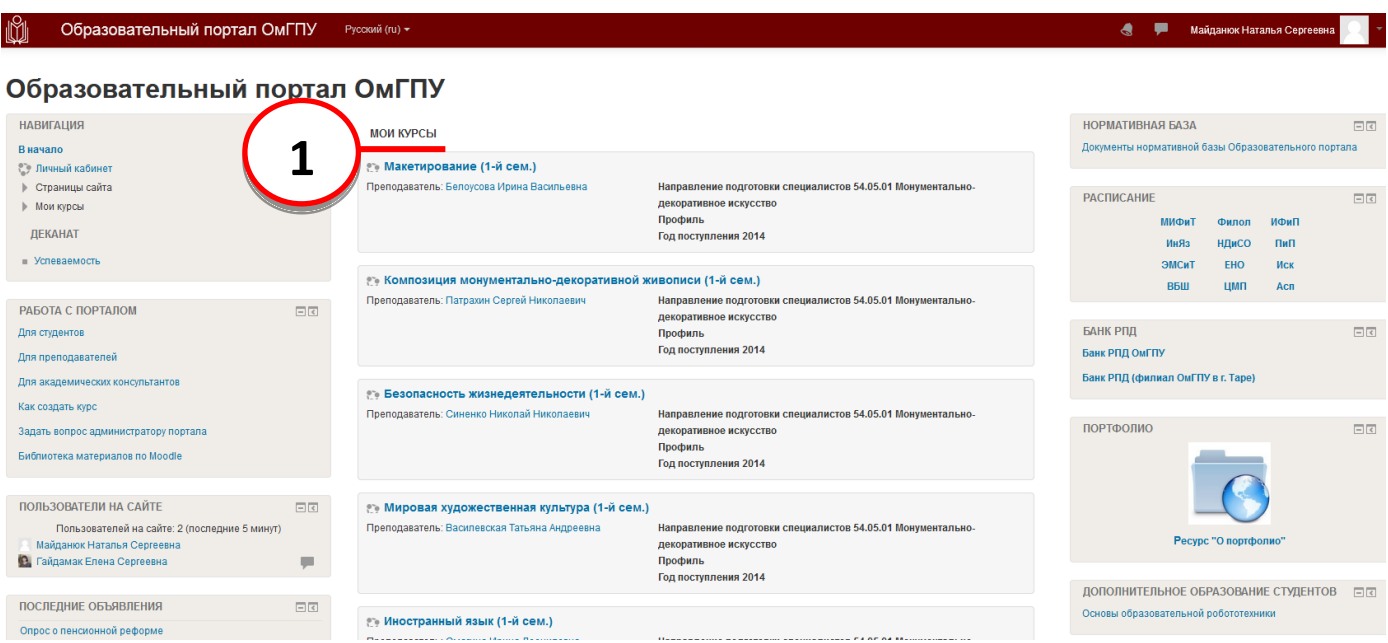

## <span id="page-3-0"></span>**Как отредактировать свой профиль**

**Профиль пользователя** – это страница с его личной информацией. В профиле отражаются данные пользователя - информация о себе, которую он указывает самостоятельно - фото, рассказ о себе, другое, индивидуальные настройки.

Для того чтобы отредактировать свой профиль пользователя, необходимо кликнуть на Вашу учетную запись **(ФИО) (1)** и выбрать в контекстном меню пункт **«О пользователе» (2)**.

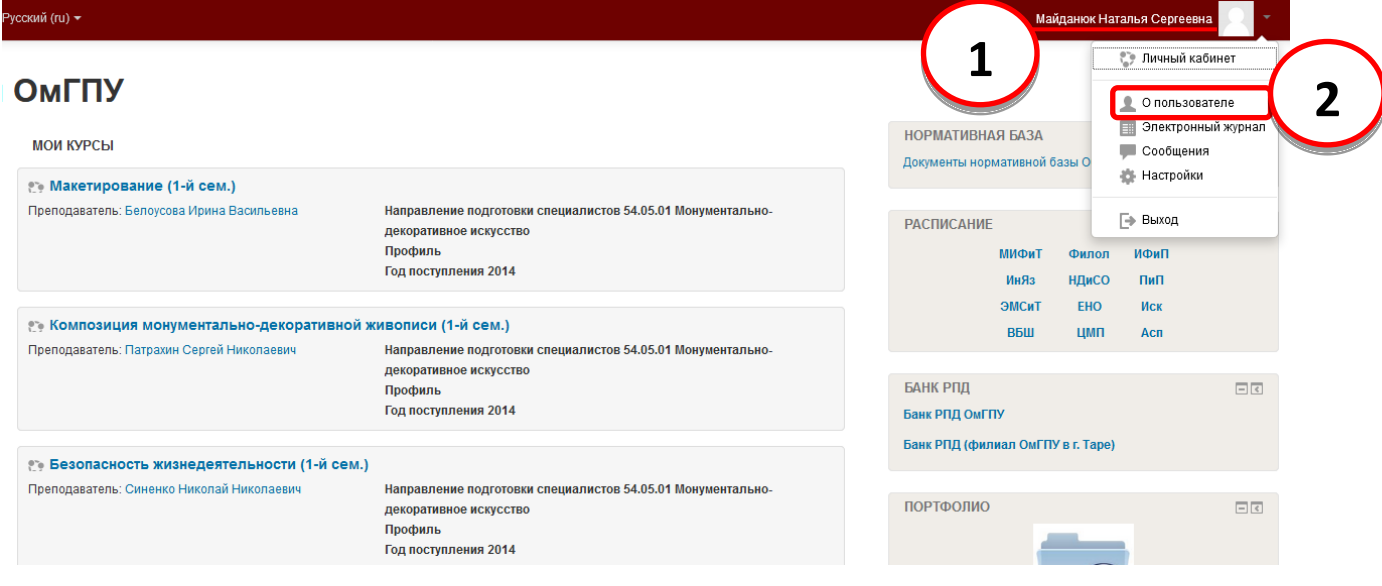

Перейти на страницу редактирования можно с любой страницы портала.

Теперь Вы видите всю доступную информацию Вашего профиля.

Для изменения информации нужно кликнуть на **«Редактировать информацию» (1).**

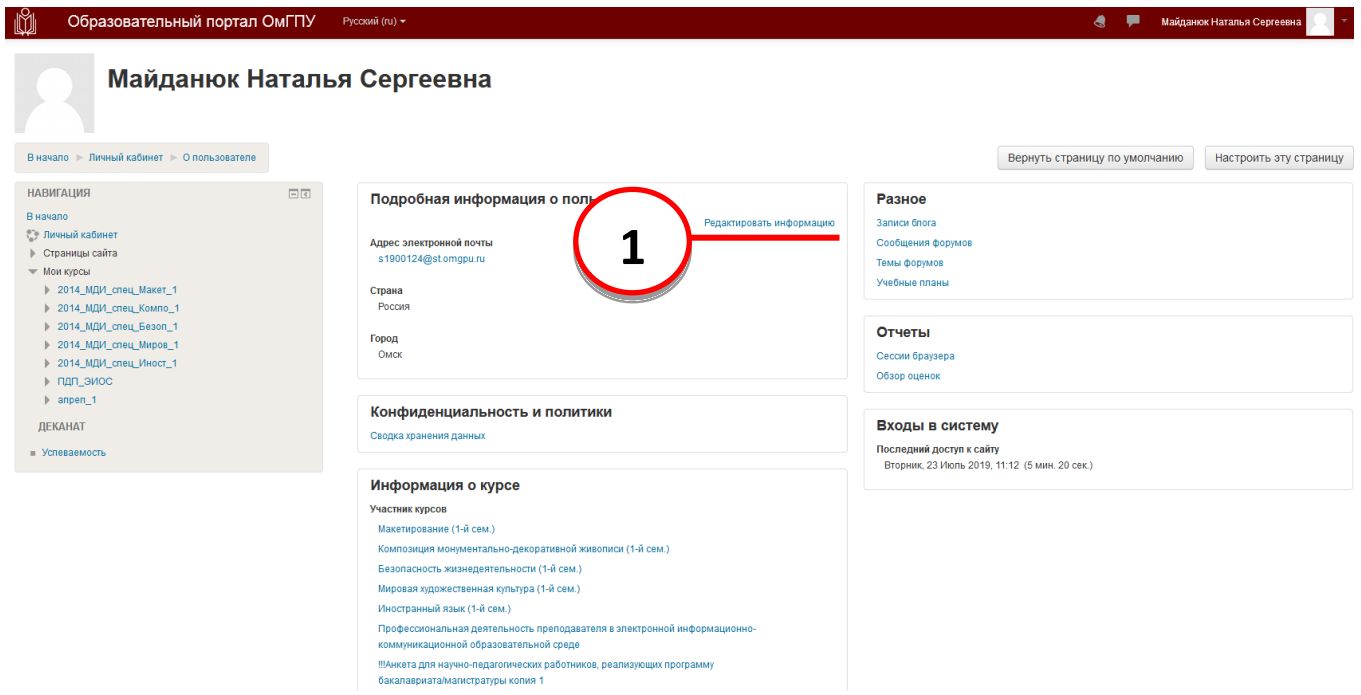

Вы попадете на страницу, где можно уточнить информацию о пользователе. На странице имеются несколько разделов – «Основные», «Изображение пользователя», «Дополнительная информация об имени», «Необязательное».

#### **Раздел «Основные»**

Поля «Фамилия», «Имя» сам студент не может редактировать. Если вы заметили ошибку в написании ФИО, сообщите об этом в техническую поддержку по адресу student\_help@omgpu.ru.

Первое, что необходимо сделать, уточнить адрес электронной почты **(1).** Каждому студенту, поступившему в ОмГПУ, автоматически создается адрес электронной почты в домене st.omgpu.ru и именно этот адрес прописывается по умолчанию на портале при создании учетной записи студента. Студент может им пользоваться, но если имеется другой ящик электронной почты, а созданным ящиком в ОмГПУ студент не планирует пользоваться, то можно указать реальный адрес в поле «Адрес электронной почты» **(1).**

Изменить настройки отображения почты для других пользователей **(2).**

И добавить любую информацию, которую Вы хотите отобразить на странице Вашего профиля **(3).** Обычно пользователи указывают факультет, где они обучаются, профиль (направленность), сферу интересов.

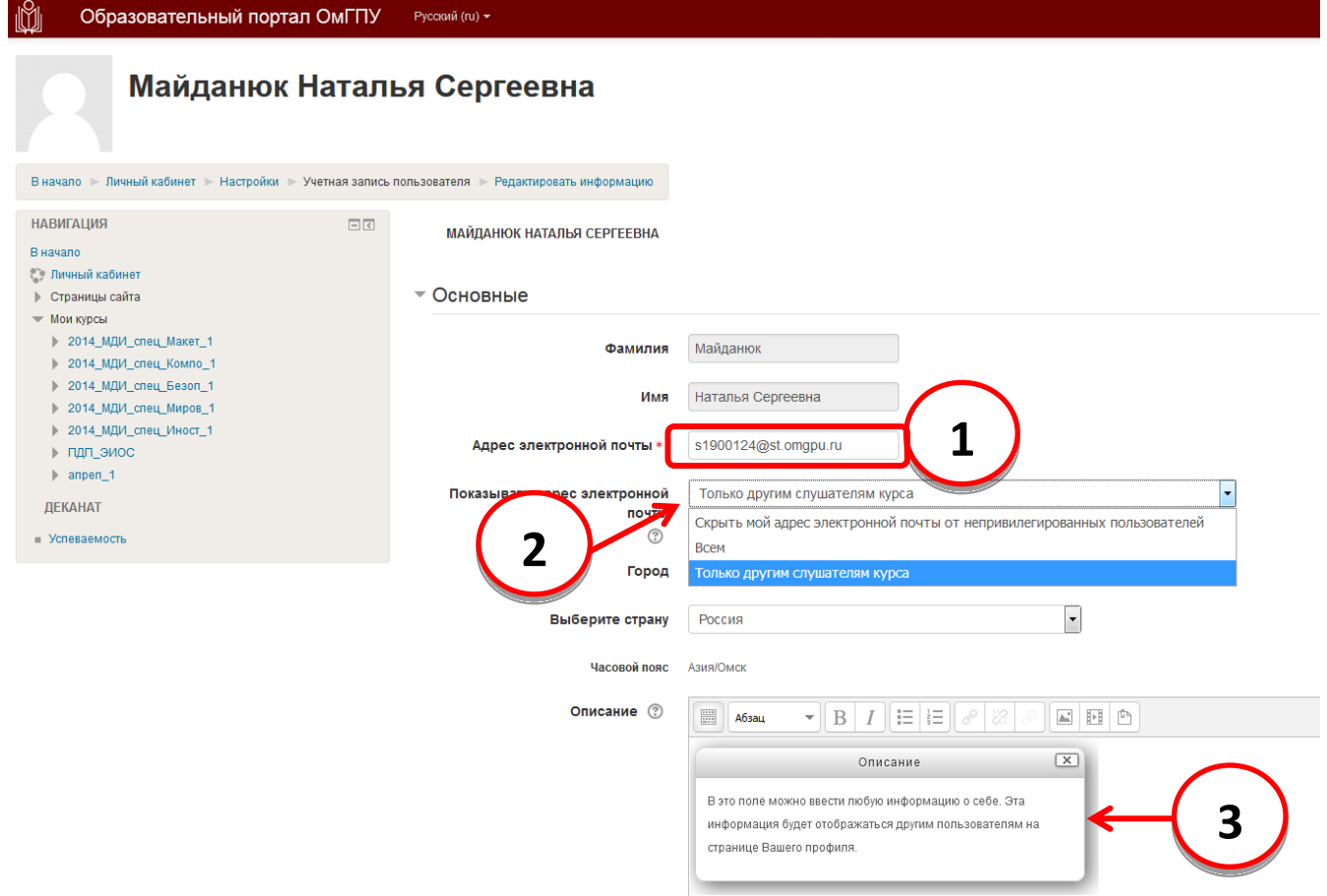

Также Вы можете загрузить свою фотографию в разделе «Изображение пользователя».

Для этого следует перенести графический файл с компьютера в пунктирную рамку **(1)** как показано на рис. Либо кликнуть на кнопе **(2)** и выбрать Ваше изображение на компьютере.

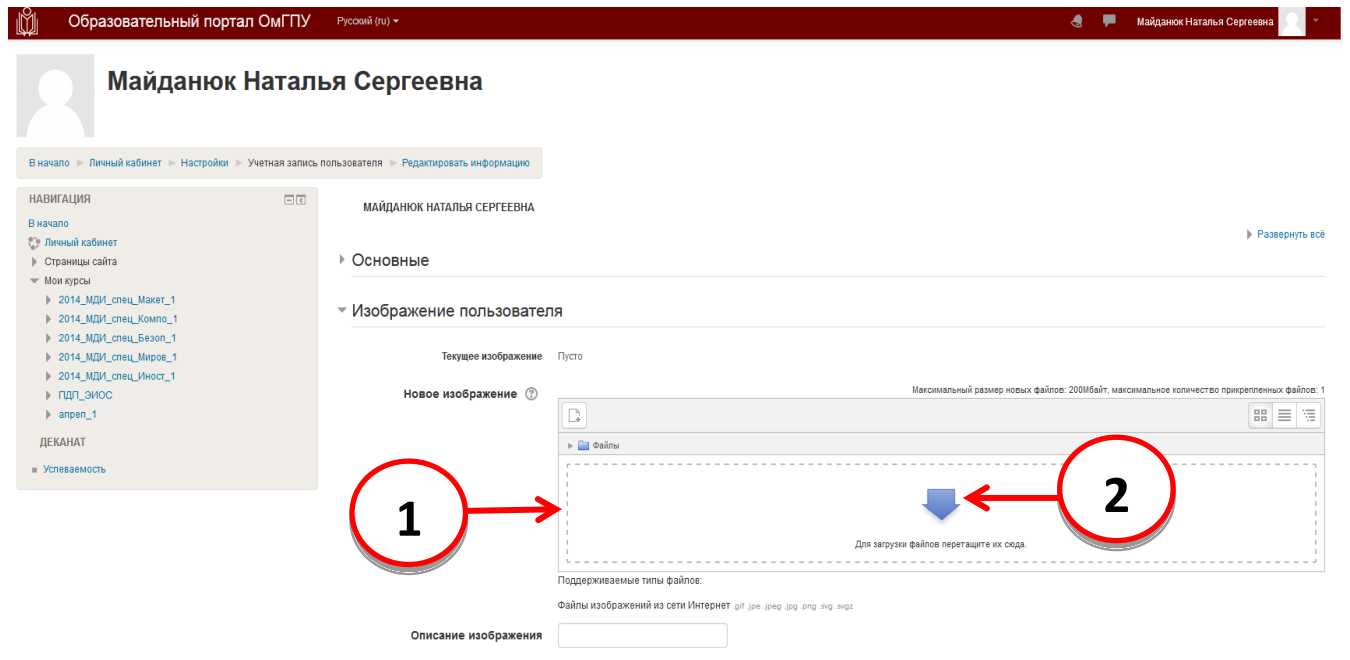

Так же Вы можете заполнить дополнительную информацию о написании вашего имени **(1)** и другую контактную информацию **(2)**.

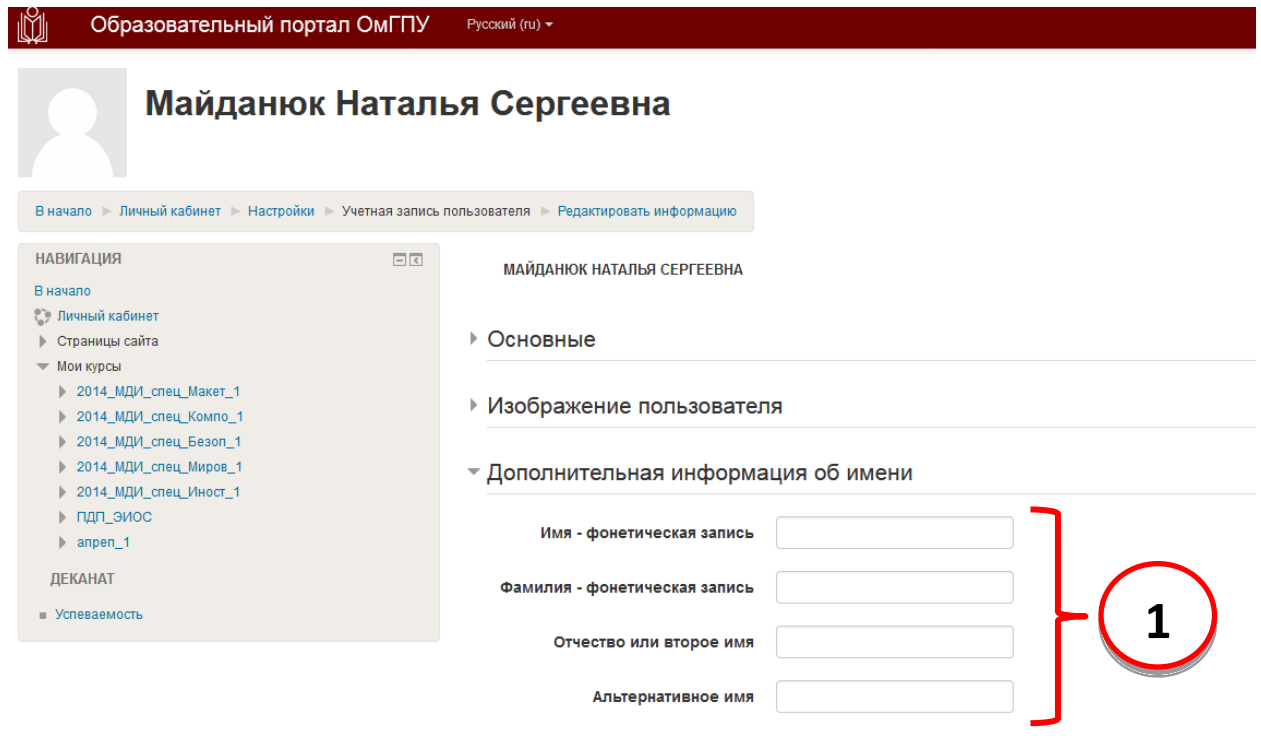

#### <u> ) Дополнительная информация об имени</u>

#### • Необязательное

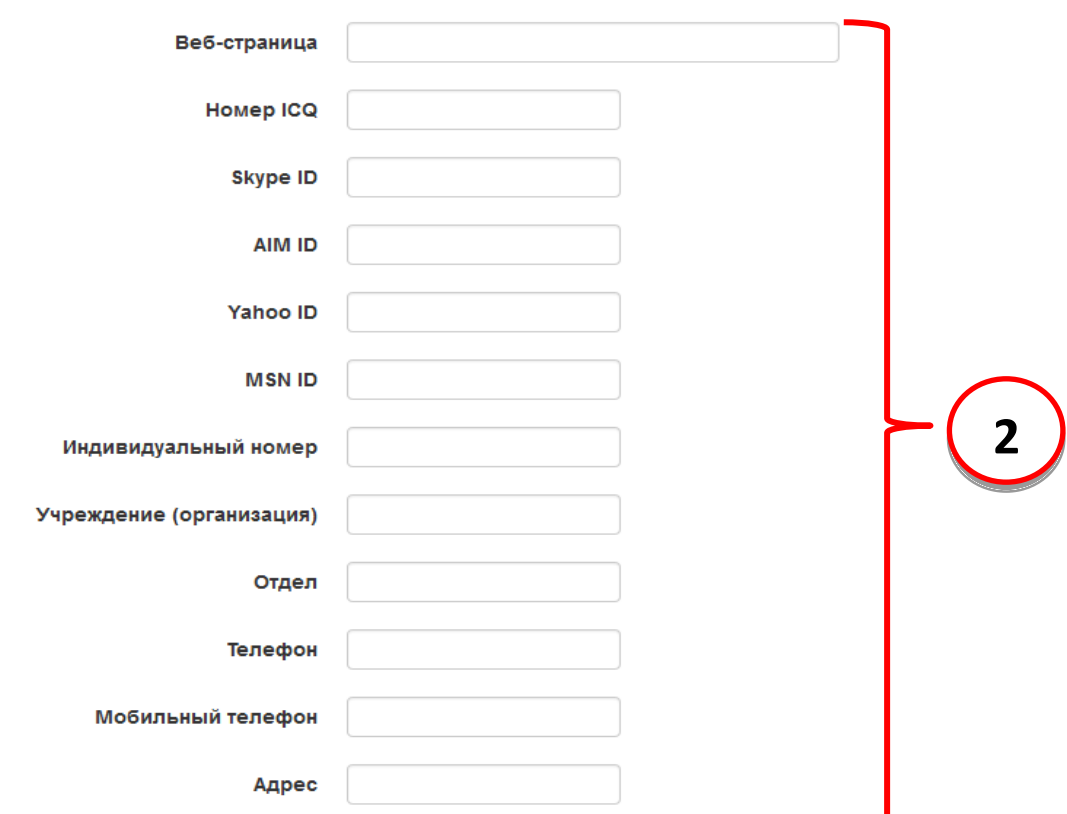

Для того чтобы все изменения вступили в силу, необходимо нажать **«Обновить профиль» (1)**.

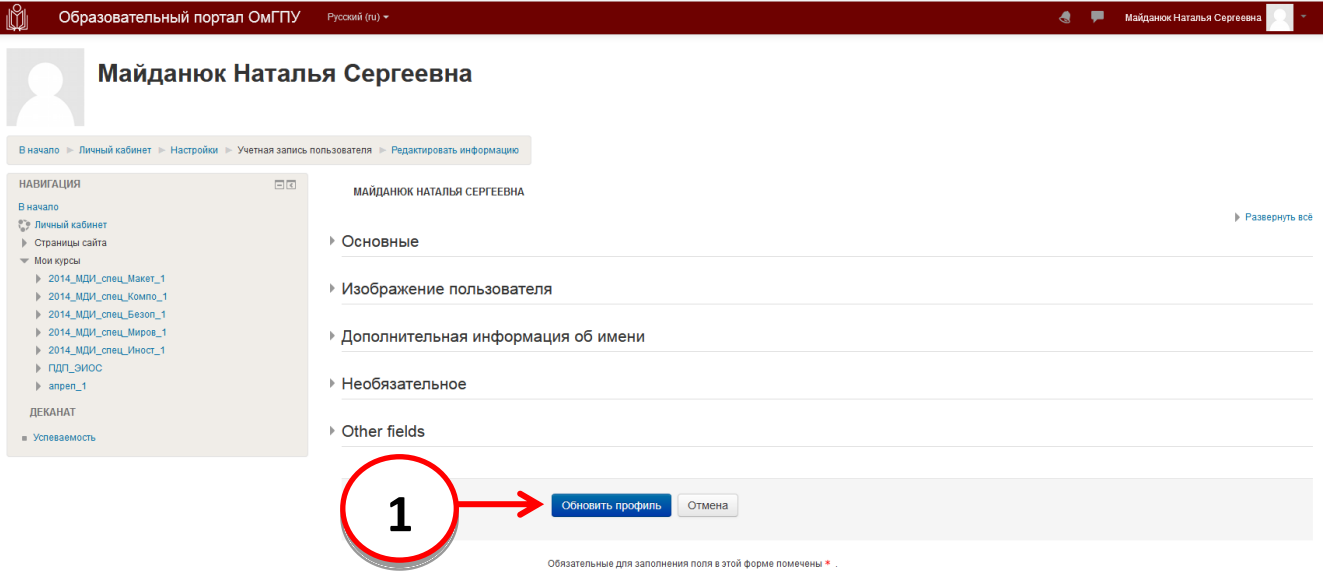

Если Вы по какой-либо причине утратили пароль, то на главной странице сайта щелкните ссылку **«Забыли пароль» (1).**

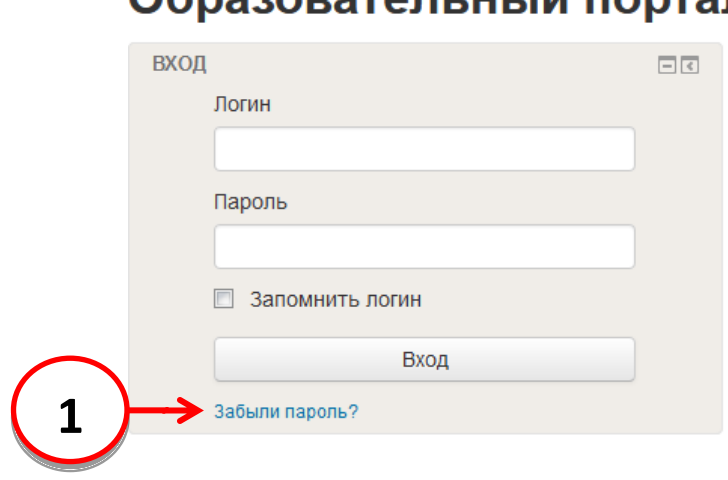

## Ognasopatoru uLui noptal

В появившейся вкладке укажите Ваш логин **(1)** или адрес электронной почты **(2)**, которая указана в Вашем профиле, и нажмите **«Найти» (3)**. Если Вы указали верный логин или адрес электронной почты, то Вам будет отправлено электронное письмо. Оно содержит простые инструкции для завершения процедуры изменения пароля. Если после этого возникнут какие-то сложности, свяжитесь с администратором сайта.

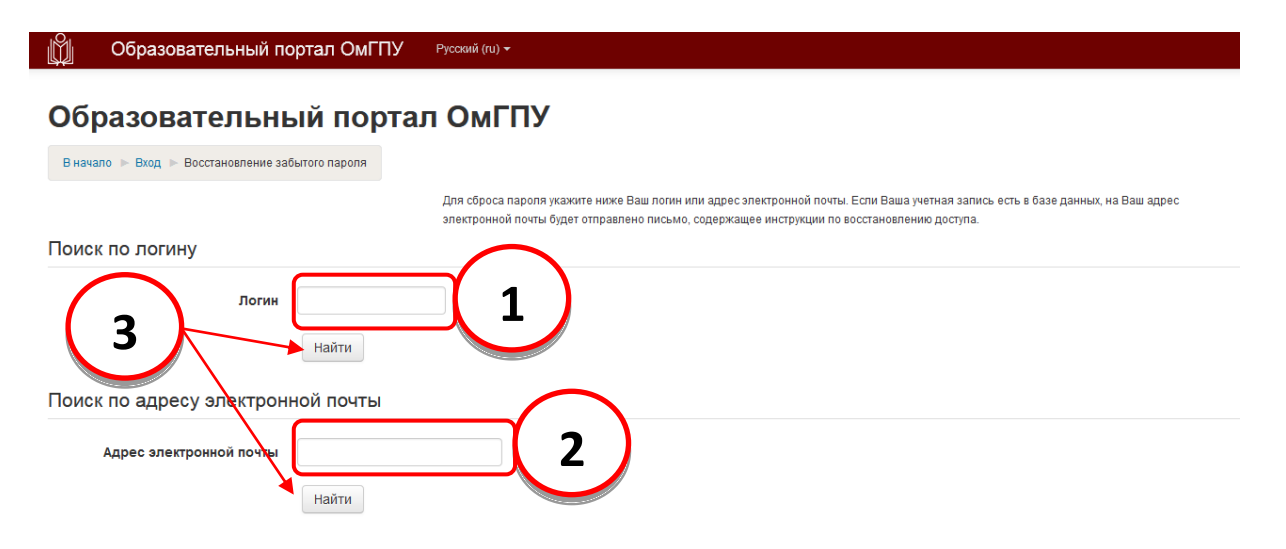

Если Вы по какой-либо причине утратили логин или пароль, обратитесь к академическому консультанту или в отдел ресурсного обеспечения образовательных процессов по тел. 25-14-40, главный корпус, кабинет 411 (или по адресу student\_help@omgpu.ru).

## <span id="page-10-0"></span>**Как посмотреть перечень своих курсов**

Перечень курсов, на которые Вы подписаны, можно посмотреть на главной странице портала после ввода логина и пароля **(1)**. Здесь вы видите гиперссылки с полными названиями дисциплин.

Также список своих курсов можно посмотреть в блоке «Навигация» выбрав пункт «Мои курсы» **(2).** В данном разделе названия курсов представлены сокращенно.

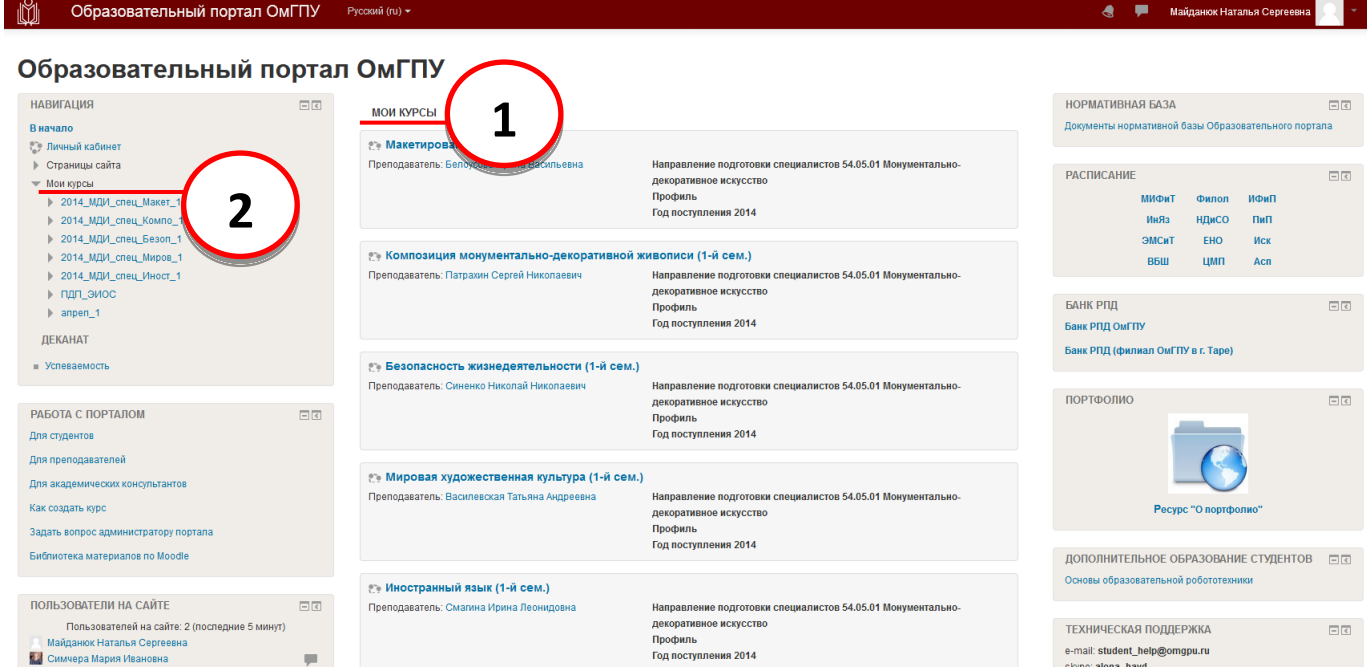

## <span id="page-11-0"></span>**Общий интерфейс курса**

Для входа в курс необходимо нажать гиперссылку с названием дисциплины **(1)**. В семестре Вы должны освоить все дисциплины, которые находятся у Вас в списке на портале.

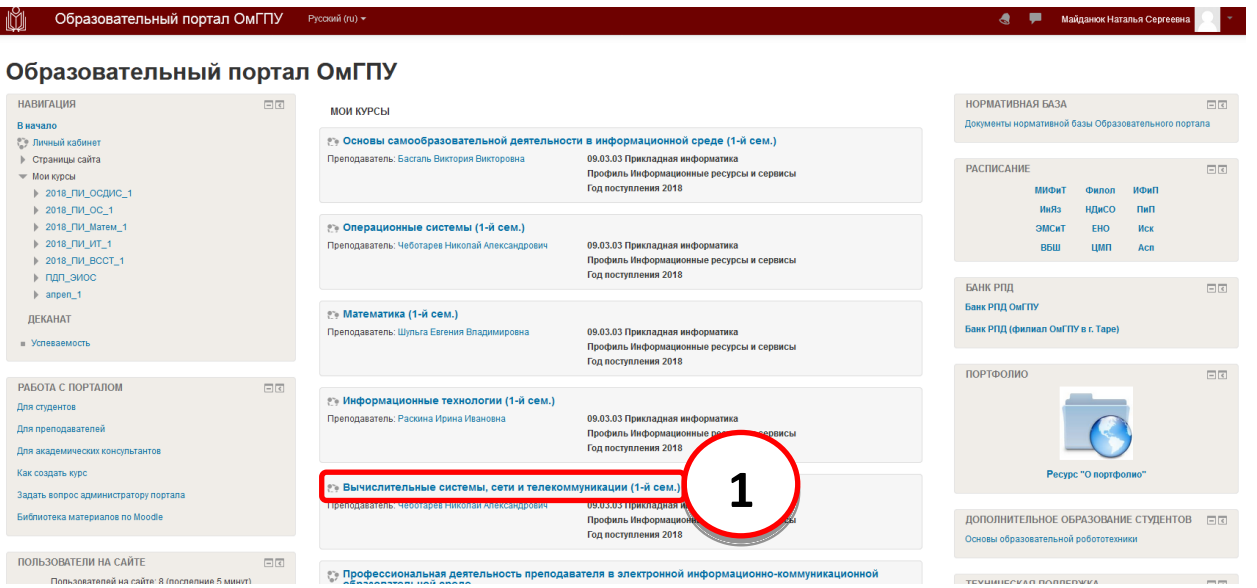

Когда Вы щелкнули по гиперссылке с названием курса, Вы получили доступ к учебнометодическим материалам этого курса.

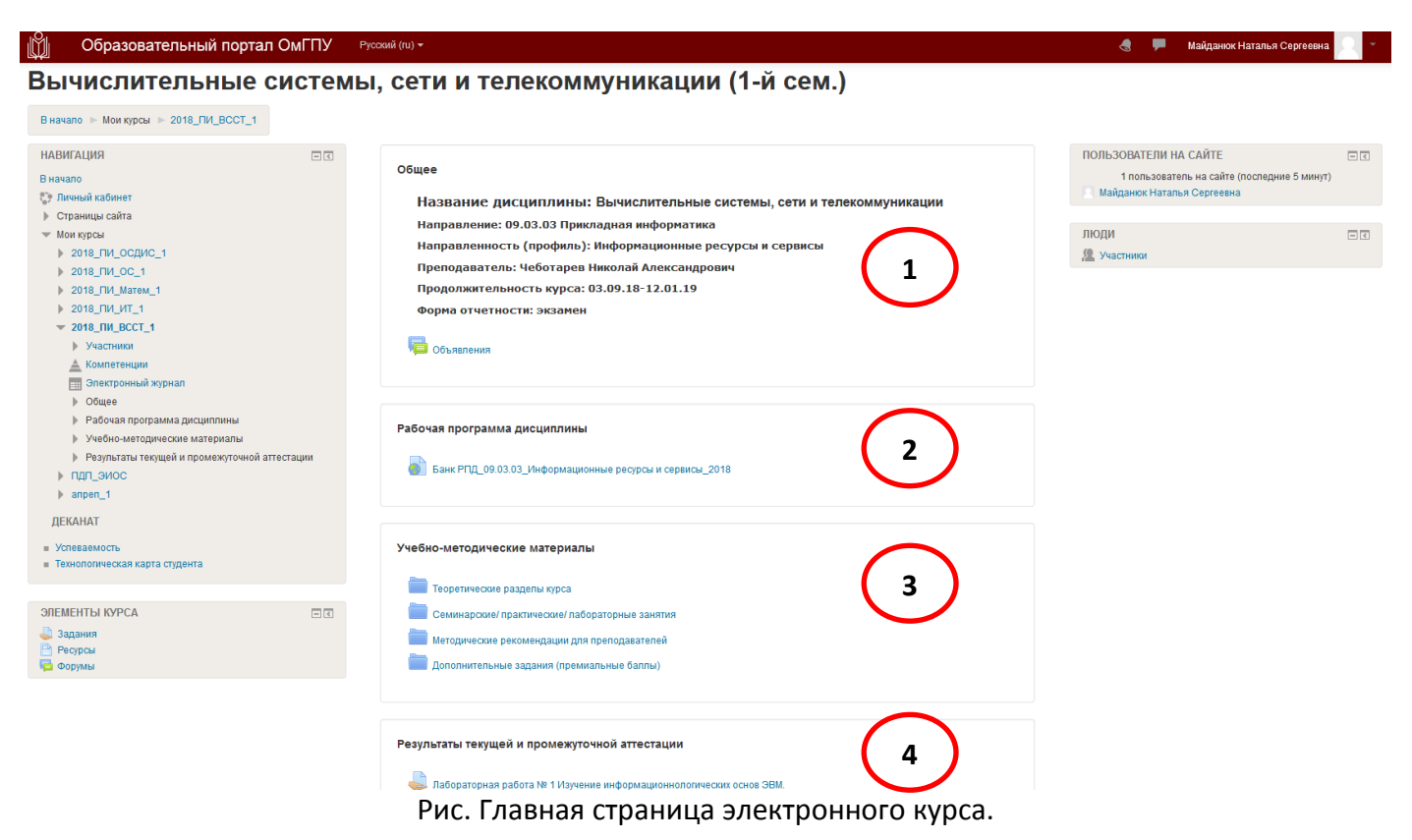

В каждом курсе имеется 4 основных блока: т.н. «шапка» (раздел общее), «Рабочая программа дисциплины», «Учебно-методические материалы» и «Результаты текущей и промежуточной аттестации».

- 1. «Общее» (1) здесь указывается название дисциплины, направление, профиль или магистерская программа, преподаватель, сроки обучения, форма контроля по дисциплине.
- 2. «Рабочая программа дисциплины» (2) это основной нормативный документ по дисциплине, в котором описываются цели, задачи, объем, тематический план дисциплины и др., список литературы (раздел рабочей программы «Учебнометодическое и информационное обеспечение курса»). Студенту может быть полезен раздел рабочей программы «Технологическая карта дисциплины», содержащий перечень видов деятельности студентов, заданий, которые необходимо выполнить в течение семестра, кол-во баллов, которое можно получить; а также «Оценочные средства», в котором представлены описания типовых заданий дисциплины, примеры тестов.
- 3. «Учебно-методические материалы» (3) в данном разделе представлены теоретические материалы, планы семинарских/ практических/ лабораторных занятий, при необходимости инструкции и рекомендации по выполнению заданий. При необходимости все материалы можно скачать и распечатать.
- 4. «Результаты текущей и промежуточной аттестации» (4) этот раздел содержит задания, которые необходимо выполнить в течение семестра, чтобы набрать необходимое количество баллов. Как работать с разными видами заданий, можно посмотреть в инструкциях на портале https://edu.omgpu.ru/course/view.php?id=4996.

В блоке «Навигация» в электронном журнале отображаются все оценки, которые студент получил в данном курсе **(1).**

Так же студент может посмотреть (распечатать) технологическую карту с оценками, свой академический рейтинг по данному курсу и по всем курсам за семестр **(2).** Подробнее об этом см. отдельную инструкцию.

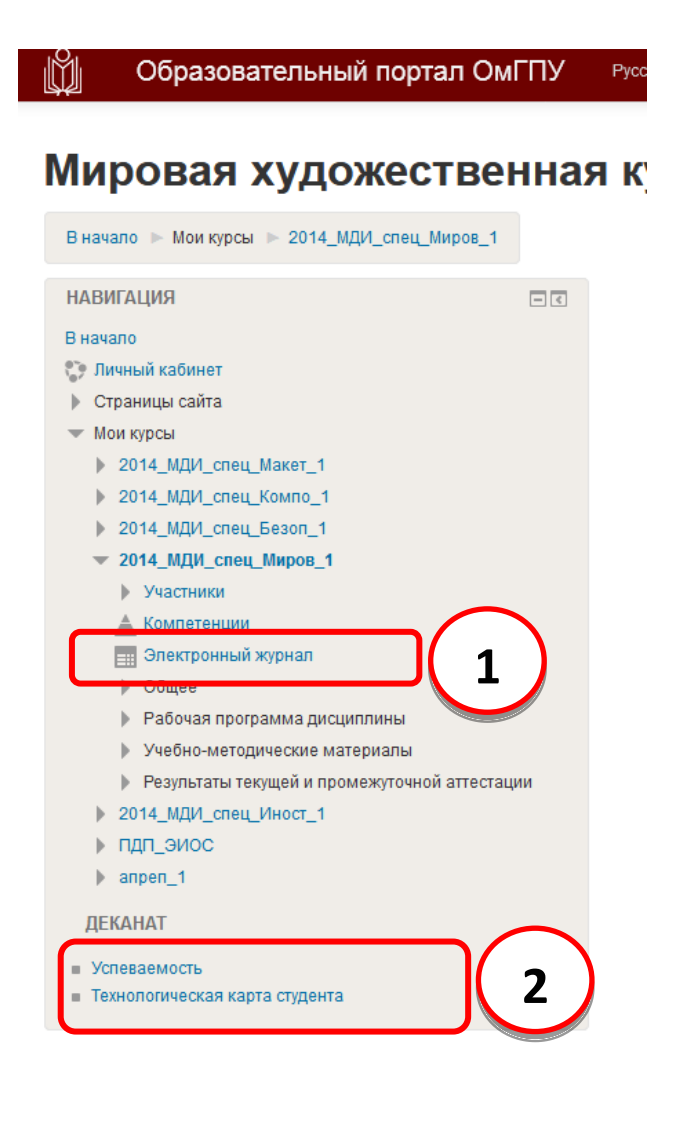

## <span id="page-14-0"></span>**Как загрузить ответ в элемент «Задание»**

Выберите задание, в которое нужно загрузить файл с ответом. Для этого нажмите на ссылку **«Задание» (1).**

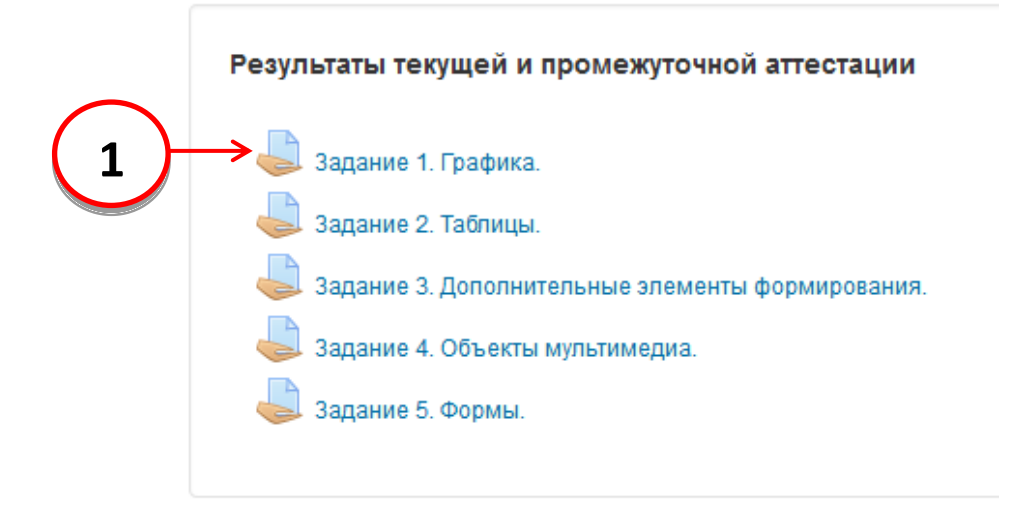

#### Чтобы отправить файл на проверку нажмите кнопку **«Добавить ответ на задание» (1).**

#### ЗАДАНИЕ 1. ГРАФИКА.

Подготовить реферат по теме "Графика", в котором нужно отразить определение, классификацию, основные характеристики. Реферат оформите в виде текстового документа и пришлите на проверку преподавателю (один файл).

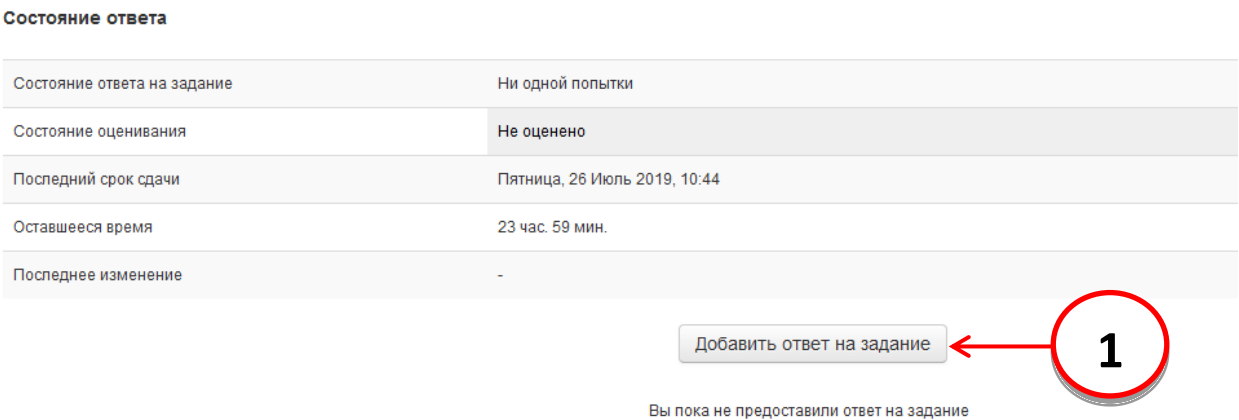

Вы попадете на страницу, где нужно загрузить файл с ответом. Для этого следует перенести файл с компьютера в пунктирную рамку **(1)** как показано на рисунке. Либо кликнуть на кнопе **(2)** и выбрать Ваш файл на компьютере.

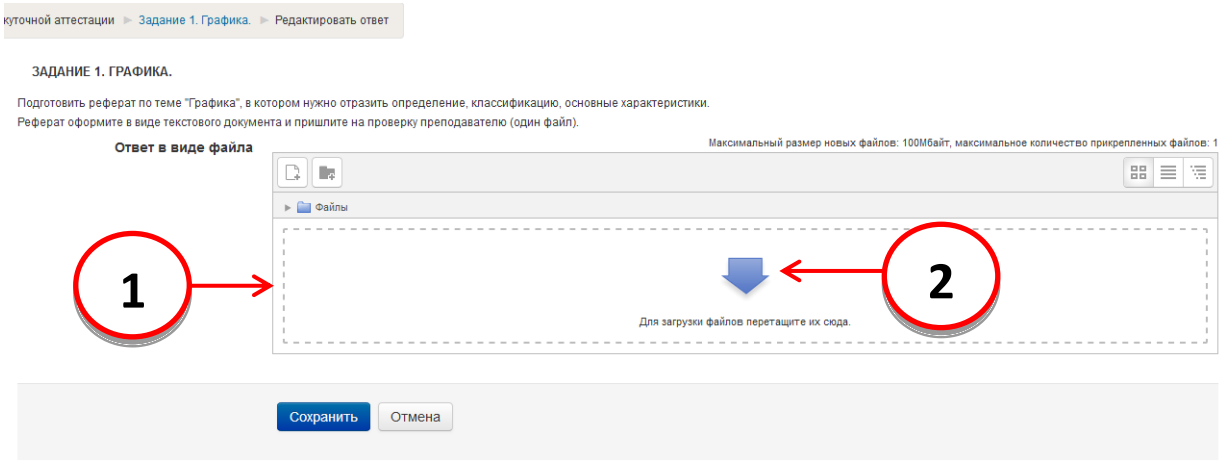

После загрузки файла с ответом он отобразится в окне **«Файлы» (1)**. Далее нужно сохранить ответ на задание, нажав кнопку **«Сохранить» (2).**

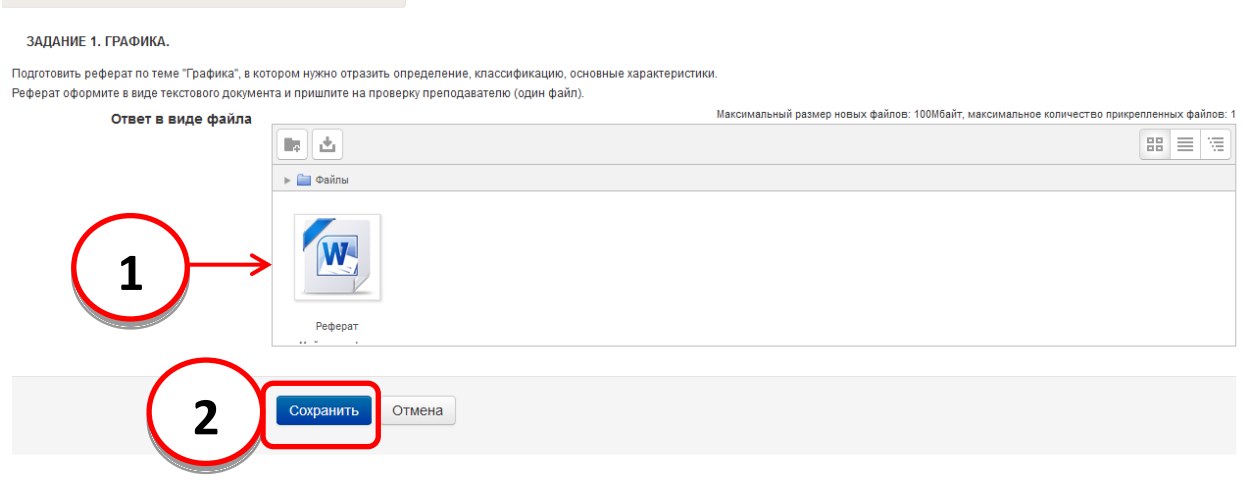

#### До истечения срока сдачи Вы можете редактировать свой ответ, нажав кнопу **«Редактировать ответ» (1)**.

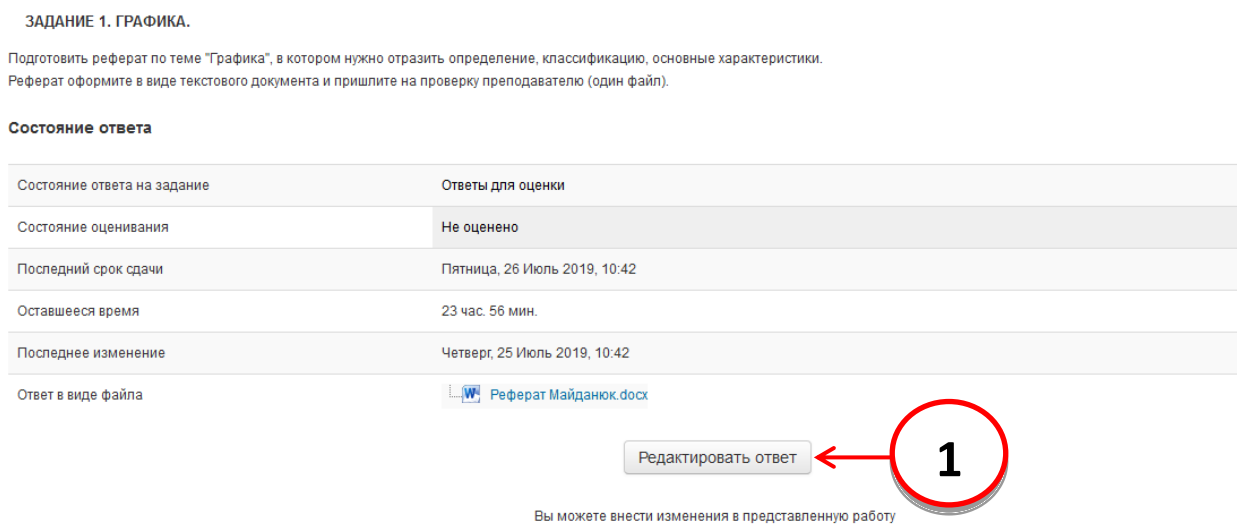

Вы можете скачать файл к себе на компьютер или удалить его для последующей замены **(1).** Для сохранения изменений необходимо нажать на кнопку **«Обновление» (2).**

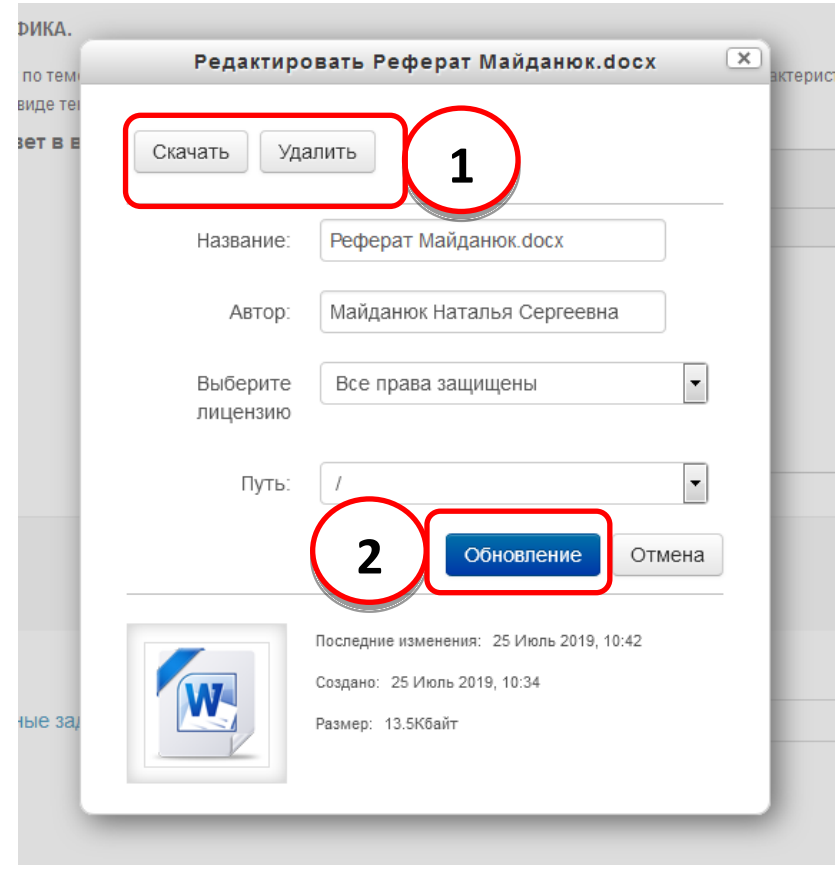

### После проверки преподавателем файла с ответом изменится строка **«Состояние оценивания» (1).** В графе отзыв Вы можете увидеть свою оценку **(2)** и комментарий преподавателя **(3)**.

#### ЗАДАНИЕ 1. ГРАФИКА.

Подготовить реферат по теме "Графика", в котором нужно отразить определение, классификацию, основные характеристики. Реферат оформите в виде текстового документа и пришлите на проверку преподавателю (один файл).

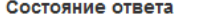

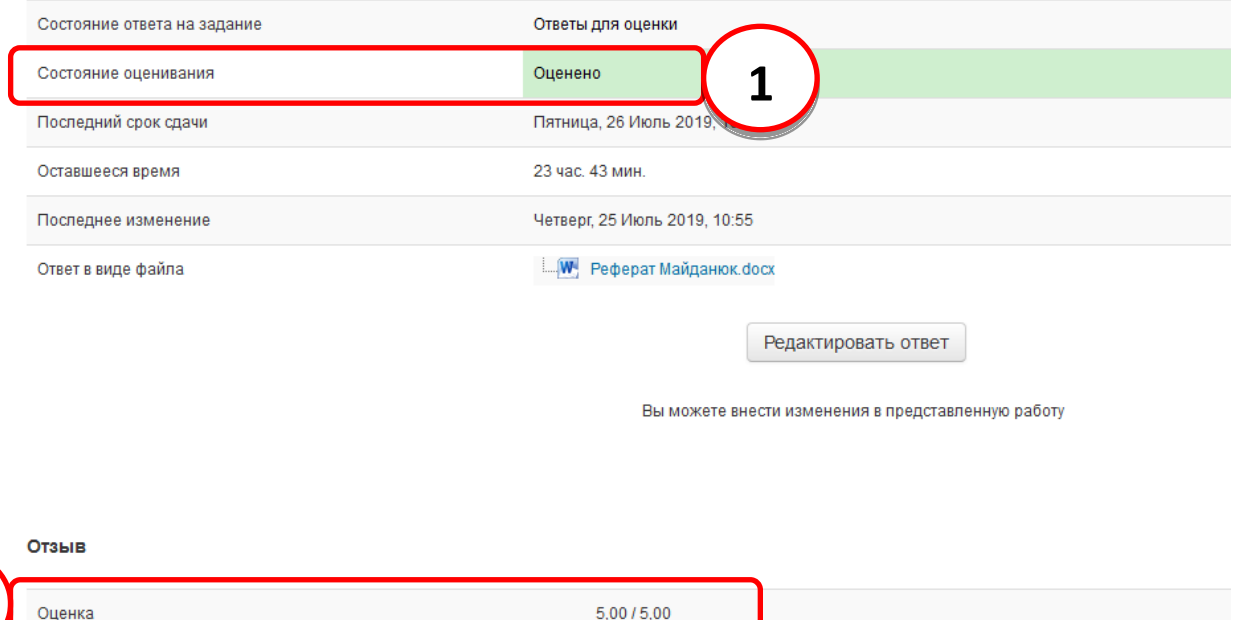

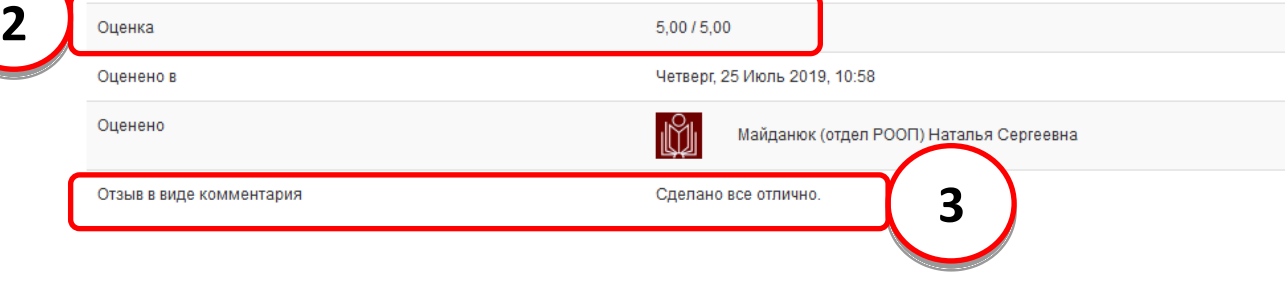